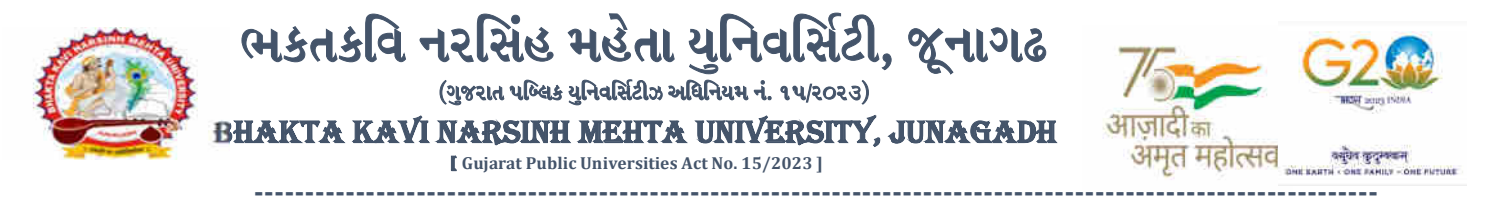

#### પરીપત્ર:

વિષય: B.C.A., B.S.W., B.Sc.(IT) (Rep. + Part) સેમ. ૧ ની પરીક્ષાનાં પરીણામ જાહેર કરવા બાબત.

ભક્તકવિ નરસિંહ મહેતા યુનિવર્સિટી સંલઝ્ન સર્વે સંબંધીત કોલેજોના આચાર્યશ્રીઓ તેમજ વિદ્યાર્થી ભાઈઓ તથા બહેનોને જણાવવામાં આવે છે કે, અત્રેની યુનિવર્સિટી દ્વારા લેવાયેલ નીચે મુજબની વિદ્યાશાખાઓની પરીક્ષાઓનાં પરીણામ જાહેર કરવામાં આવેલ છે.

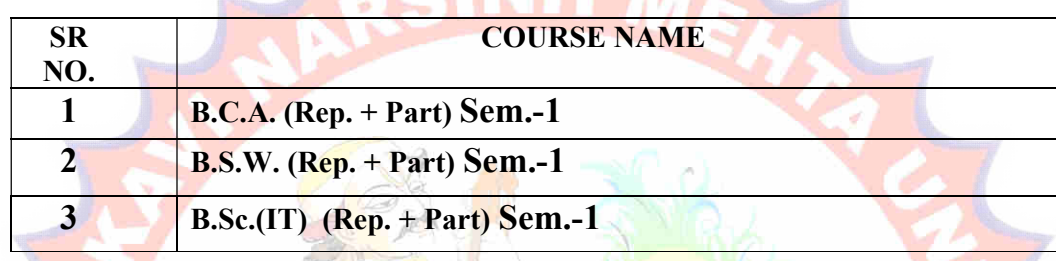

પાર્ટ <mark>વિદ્યાર્</mark>થી કે જેઓના બેઠક નંબર<mark>ની શ</mark>રૂઆત ૭ નંબર થી થતી હોય (ઉદા. <mark>૭</mark>૦૦૦૦૧) તેવા વિદ્યાર્થીઓએ યુ<mark>નિવર્સિટીની</mark> વેબસાઇટ http://bknmu.gipl.net પર Stud<mark>ent Onlin</mark>e Result પર જઇ<mark>ને વિદ્યાર્</mark>થીઓએ પોતાના સીટ નંબ<mark>ર અને SPU ID એ</mark>ન્ટર <mark>કરી પરિણામ જો</mark>ઈ શકશે. જુના સોફ્ટવેરમાં પરીક્ષા ફોર્મ ભરી પરીક્ષા આપનાર વિદ્યાર્થીઓ ઉપ<mark>રોક્ત પરિ</mark>ણામ સો<mark>ક્ટકોપી ડાઉનલોડ કરીને</mark> તેની પ્રિન્ટ કાઢી પોતાની પાસે રાખવી.

રી<mark>પીટર વિ</mark>દ્યાર્થી કે જે<mark>ઓ</mark>ના બેઠક નંબરની શરૂઆત ૧ નંબર થી થતી હોય (ઉદા. ૧<mark>૦૦૦૦૧</mark>) તેવા વિદ્યાર્થીઓએ આ સાથે સામેલ માર્<mark>ગદર્શિ</mark>કા મુજબ પોતાનાં SPU ID અને પાસવર્ડ નાખી પોતાનું પરિણામ ઓનલાઇન જોઈ શકશે. (જે વિદ્યાર્થીઓ પાસે પાસવર્ડ ના હોય તેમણે કોલેજમાંથી પાસવર્ડ મેળવી લેવાના રહેશે. અથવા Forgot password કરીને પણ પાસવર્ડ મેળવી શકાશે.)

જે વિદ્યાર્થીઓ પોતાના પરીણામથી અસંતુષ્ટ હોય તેવા વિદ્યાર્થીઓ નીચે આપેલ માર્ગદર્શીકા અનુસરીને તા.૧૮-૦૧-૨૦૨૪ થી તા.૨૫-૦૧-૨૦૨૪ સુધીમાં ઓનલાઇન પુન:મુલ્યાંકન માટેની અરજી કરી શકશે. યુ.જી. વિદ્યાશાખાઓમાં <mark>વધુમાં વધુ બે વિષયમાં પુન:મુલ્યાંક</mark>ન માટે અરજી કરી શકાશે જેની સર્વે સંબંધીતોએ ખાસ નોંધ લેવી. (એક વિષયમાં પુન: મુલ્યાંકન કરાવવા માટેની ફ્રી રૂ.૨૫૦/- રહેશે.)

- $>$ ાયર્ટ વિદ્યાર્થી કે જેઓના બેઠ<mark>ક નંબરની શરૂઆત ૭ નંબર થી થતી હોય − જુનો સોફ્ટવેર</mark>
- $>$  રીપીટર વિદ્યાર્થી કે જેઓના બેઠક નંબરની શરૂઆત ૧ નંબર થી થતી હોય નવો સોફ્ટવેર

જે વિદ્યાર્થીઓના પરીણામમાં − (ડેસ, NE) અથવા ગેરહાજર, વિષયમાં ફેરફાર હોય તેમજ અન્ય ક્વેરી હોય તેવા વિદ્યાર્થીઓના પરીણામમાં સુધારો કરવા માટે જે તે કોલેજ દ્વારા કોલેજનાં લેટરપેડ સાથે વિદ્યાર્થીએ જે પરીક્ષા આપેલી છે તેના જરૂરી ડોક્યુમેન્ટ સાથે યુનિવર્સિટીના પરીક્ષા વિભાગને <u>તા.૨૫/૦૧/૨૦૨૪</u> સુધીમાં (પરીણામની હાર્ડ<u>કોપીની</u> પ્રતિક્ષા કર્યા વગર) અરજી સાથે જમા કરાવવાના રહેશે. સમયમર્યાદા બાદ આવનાર અરજીઓ ધ્યાને લેવામાં આવશે નહી જેની નોંધ લેવી.

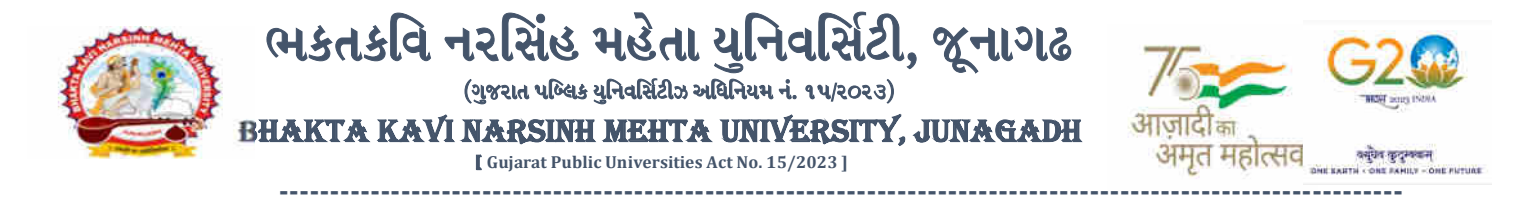

ખાસ નોંધ: જે વિદ્યાર્થીઓને માઈગ્રેશન જમા કરાવેલ નહિ હોય તે વિદ્યાર્થીઓ પરિણામ જોઈ શકાશે નહિ.

<mark>બીડાણ : (૧</mark>) નવા સોફ્ટવેરમાં પરિણામ ઓનલાઇન જોવા તેમજ પ્રિન્ટ કરવા માટેની માર્ગદર્શીકા (૨) જુના સોફ્ટવેર અંતર્ગત વિદ્યાર્થીએ પુન:મુલ્યાંકન ફોર્મ ઓનલાઇન ભરવા અંગેની માર્ગદર્શીકા (3) નવા સોફ્ટવેર અંતર્ગત વિદ્યાર્થીએ પુન:મુલ્યાંકન ફોર્મ ઓનલાઇન ભરવા અંગેની માર્ગદર્શીકા

> મદદનીશ ફુલસચિવ (પરીક્ષા) (ડૉ. ઉમેશ ડી. કાસુન્દ્રા)

ક્રમાંક/બીકેએનએમચ્/પરી<mark>ક્ષા/૧૧૦/</mark>૨૦૨૪ ભક્તકવિ નરસિંહ મહે<mark>તા યુનિવ</mark>ર્સિટી, ગવર્નમેન્ટ પોલીટેક<mark>નીક કેમ્પ</mark>સ, ભક્તકવિ નરસિંહ મહેત<mark>ા યુનિવ</mark>ર્સિટી રોડ, ખડીયા, જૂનાગઢ-3 ૬૨૨૬3 તા. ૧૭/૦૧/૨૦૨૪

પ્રતિ.

ભક્તકવિ નરસિંહ <mark>મહેતા યુ</mark>નિવર્સિટી સં<mark>લગ્ન</mark> સર્વે સંબંધીત કોલેજોના આચાર્યશ્રીઓ વિદ્યાર્થી ભાઈઓ તથ<mark>ા બહેનો</mark> તરફ...

**JUNAGAD** 

<sup>|| तम</sup>सो मा ज्यो

નકલ રવાના જાણ ત<mark>થા યોગ્ય કાર્યવાહી</mark> અર્થે:-

(૧) આઈ.ટી. સેલ <mark>જરૂરી કાર્યવાહી અર્થે અને</mark> વેબસાઈટ પર પ્રસિધ્ધ થવા અર્થે

(૨) માન.કુલપતિશ્રી/કુલ<mark>સચિવશ્રી</mark>ના અંગત સચિવશ્રી

-------------------------------------------------------------------------------------------------------------------------------- સરકારી પોલીટેકનીક કેમ્પસ, સ્ટેટિક કેમ્પસ, સ્ટેટિક કેમ્પસ, સ્ટેટિક કેમ્પ્સ, સ્ટેટિક કેમ્પ્સ, સ્ટેટિક કેમ્પ્સ, સ ભક્તકવિ નરસિંહ મહેતા યુનિવર્સિટી રોડ, સારકાર કર્મ Bhakta Kavi Narsinh Mehta University Road, B0LIF4 H}GFU-v#&Z Z&#4 U]HZFTsEFZTf Khadiya, Junagadh-362263 (Gujarat)  $\hat{\mathcal{L}}$ ન નં.૦૨૮૫–૨૬૮૧૪૦૦ / ફેક્સ નં.૦૨૮૫–૨૬૮૧૫૦૩ Ph: 0285-2681400 Fax: 0285-2681503 : www.bknmu.edu.in  $\|\mathbf{M}\|$  : exam@bknmu.edu.in

## **Student Login**

➢ Logging Your Username and password

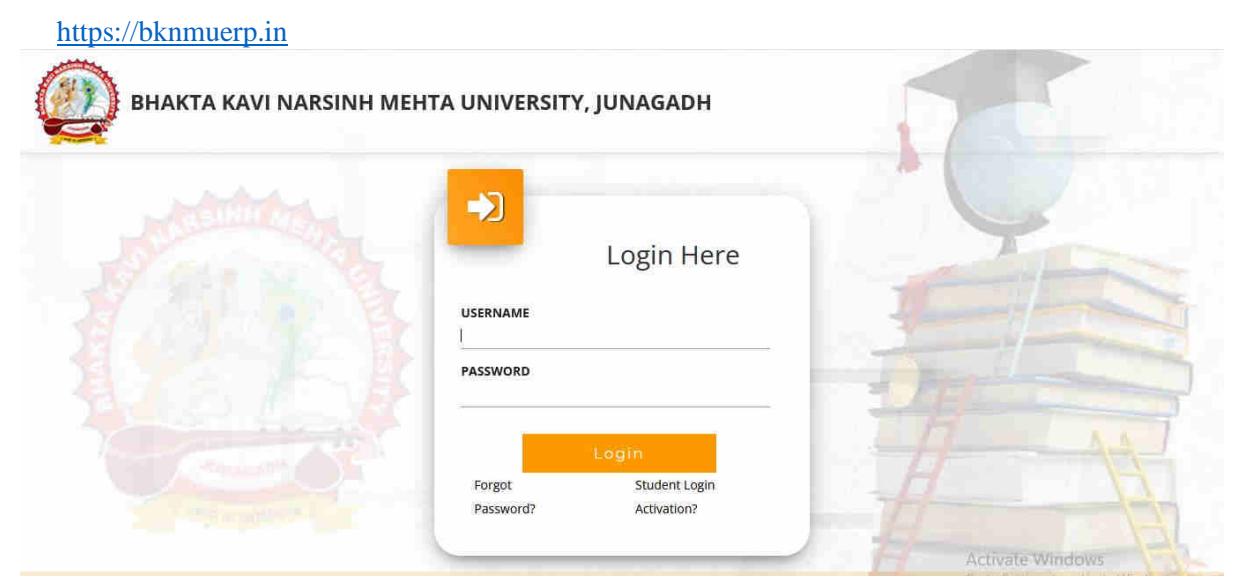

- ➢ Logging With Your SPID and Password
- ➢ Select **College department** module

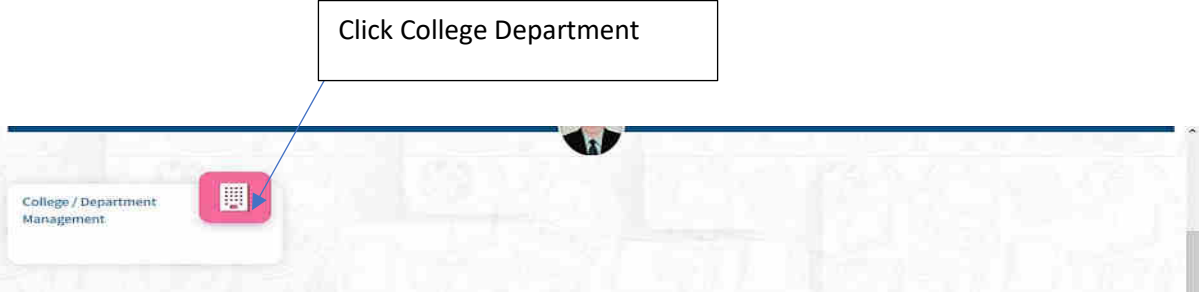

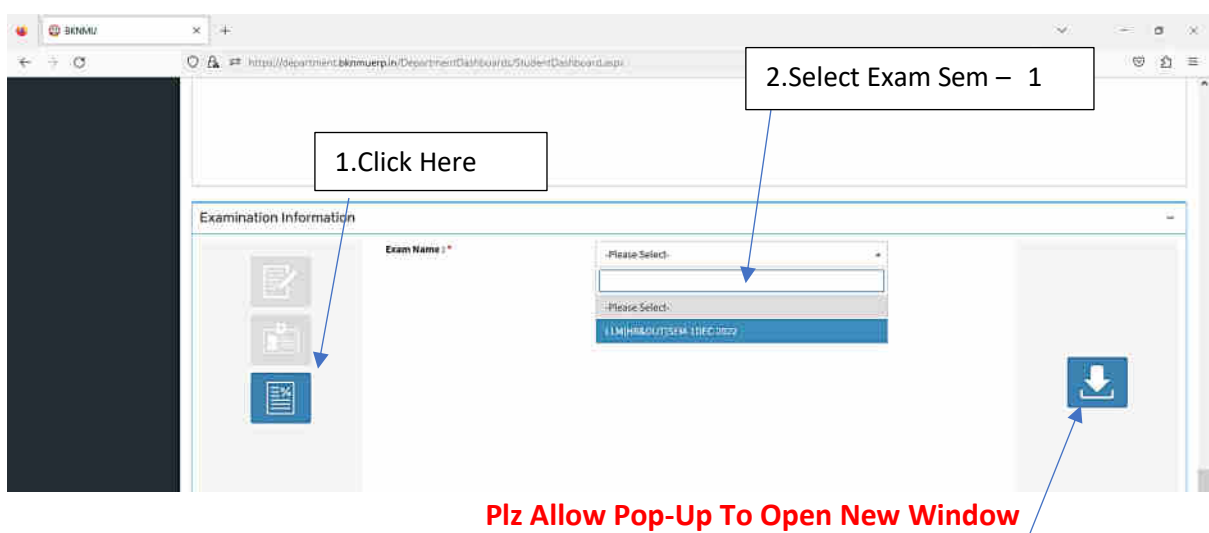

3.Click on Download Marksheet

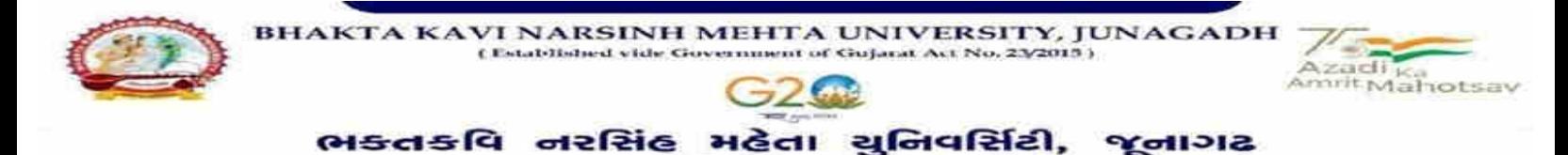

**બિડાણ : ૧**

**જુના સોફ્ટવેર અંતર્ગત વવદ્યાર્થીઓએ રીએસેસમેન્ટ ફોમગઓનલાઇન ભરવા અંર્ેની માર્ગદર્શીકા**

- **1)** સૌપ્રથમ વિદ્યાથીઓએ યવુિિવસિટીિી િેબસાઇટ **[http://bknmu.gipl.net](http://bknmu.gipl.net/)** પર પોતાિા યઝુ ર આઇ.ડી.(**SPUID**) તેમજ પાસવર્ડ એન્ટર કરવાનાં રહેશે. (જે વિદ્યાર્થીઓ પાસે પાસવર્ડ ના હોય તેમણે કોલેજમાંથી પાસવર્ડ મેળવી લેવાના રહેશે.)
- **2)** વિદ્યાથીઓએ પોતાિા મોબાઇલ તેમજ કોમ્પ્યટુર િા િબે બ્રાઉઝરિા સેટીંગમાાં જઇ **POP-UP Block** િે **Allow** કરવ.ુાં
- **3)** ત્યારબાદ **User's Desk** મને ુમાાં **Reassessment** પર ક્લીક કરિાનુાં રહશે ે.
- 4) ત્યારબાદ વિદ્યાર્થીએ પોતાની પરીક્ષા પસંદ કરી બેઠક નંબર એન્ટર કરી View <mark>બટન પર ક્લીક કરતા પોતે પસંદ</mark> કરેલ વિષય <mark>તેમજ મા</mark>ક્સ દર્શાવેલ હશે જેમાં <mark>વિદ્યા</mark>ર્થી જે વિષયમાં રીએસેસમેન્ટ કરાવવા ઇચ્છતા હોય તે વિષય ની સામે ટી<mark>કમા</mark>ર્ક કરવાનું રહેશે. (વધુમાં વધુ બે વિષય).
- 5) ત્યારબાદ <mark>વિદ્યાર્</mark>થીએ પોતાની બેંક ખાતા<mark>ની વિ</mark>ગત જેવી <mark>કે નામ, ખા</mark>તા નંબર, બેંકનું નામ, બેંકની શાખાનું નામ તેમજ **IFSC** કોડ એન્ટર કરિાિો રહેશે.
- **6)** ઉપર મજુ બિી તમામ વિગત ભરી **Save** કયાડ બાદ **Payment Options** પર ક્લીક કરી (૧) **Credit/Debit Cards** (૨) **Net Banking** (૩) **QR Code Scan and Pay** એમ ત્રણ વિકલ્પમાાંથી ગમે તે વિકલ્પ દ્વારા ફી િી ચ ૂકિણી કરી શકા<mark>શે</mark>. અન્ય કોઇપણ<mark> પ્ર</mark>કારનાં માધ્યમ દ્વારા ફી સ્વીકારવામાં આવશે નહી. સફળતાપૂર્વક ફી ની ચૂકવણી થયા બાદ Reassessment Challan ની સોફ્ટકોપી ડાઉનલોડ કરીને તેની પ્રિન્ટ કાઢી પોતા<mark>ની પા</mark>સે રાખવી.
- 7) જો વિદ્યાર્<mark>થીઓને સ</mark>ફળતાપૂર્વક ફી ની ચૂકવણી બાદ પણ Reassessment Challan ન બતાવતા હોય તો તેવા વિદ્યાર્થીઓએ ફ<mark>રી વખત Payment ના કરવુ તેમજ ૨૪ કલાક (1 દિવસ) સુધી રાહ જોવી. 1 દિવસ બાદ ફરી પોતાનુ</mark> રીએસેસમેન્ટ ફોમડ ચાલુ કરવુ તે સમયે પણ **Reassessment Challan** િ બતાિે તો તેિા વિદ્યાથીઓએ યુનિવર્સિટીના મેઇલ આઇ.ડી. [bknmuassessmentcenter@gmail.com](mailto:bknmuassessmentcenter@gmail.com) પર Mail કરવો **(Mail કરતી વખતેવવદ્યાર્થીઓએ પોતાનો SPUID, પોતાનુપરુુનામ, સીટનંિર, મોિાઈલ નંિર, કોર્નગ ંુનામ**

**દર્શાગવવાનંુરહર્શે ેતેમજ સફળતાપવૂ ગક ફી ની ચકૂવણી કરેલ છેતેના આધાર પરુાવા સાર્થેજોડવાના રહર્શે .ે)**

ale (aleter

view house C sinh Mehta U

# **બિડાણ – ૨**

### **Re – Assessment**

➢ Logging Your Username and password

#### [https://bknmuerp.in](https://bknmuerp.in/)

➢ Logging With Your SPID and Password

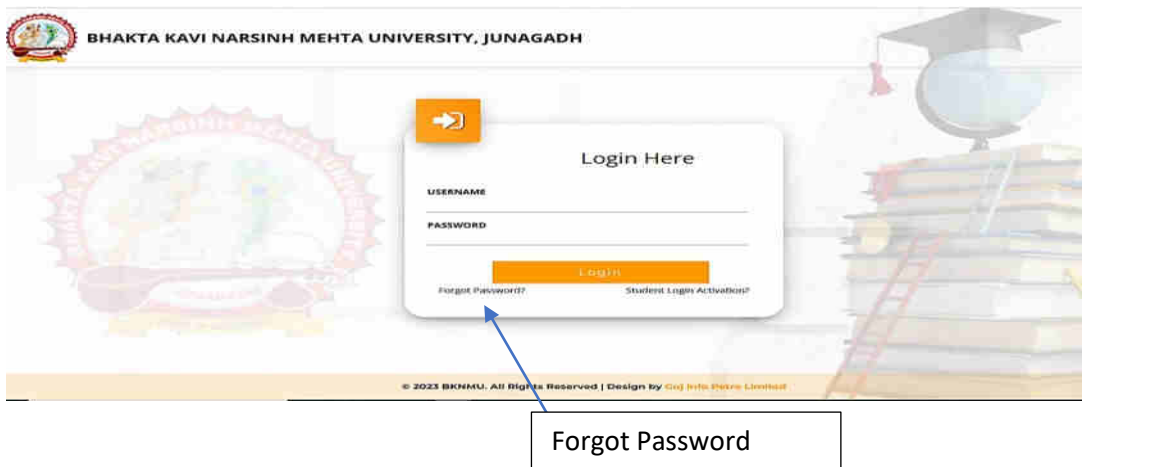

➢ Select College Department module

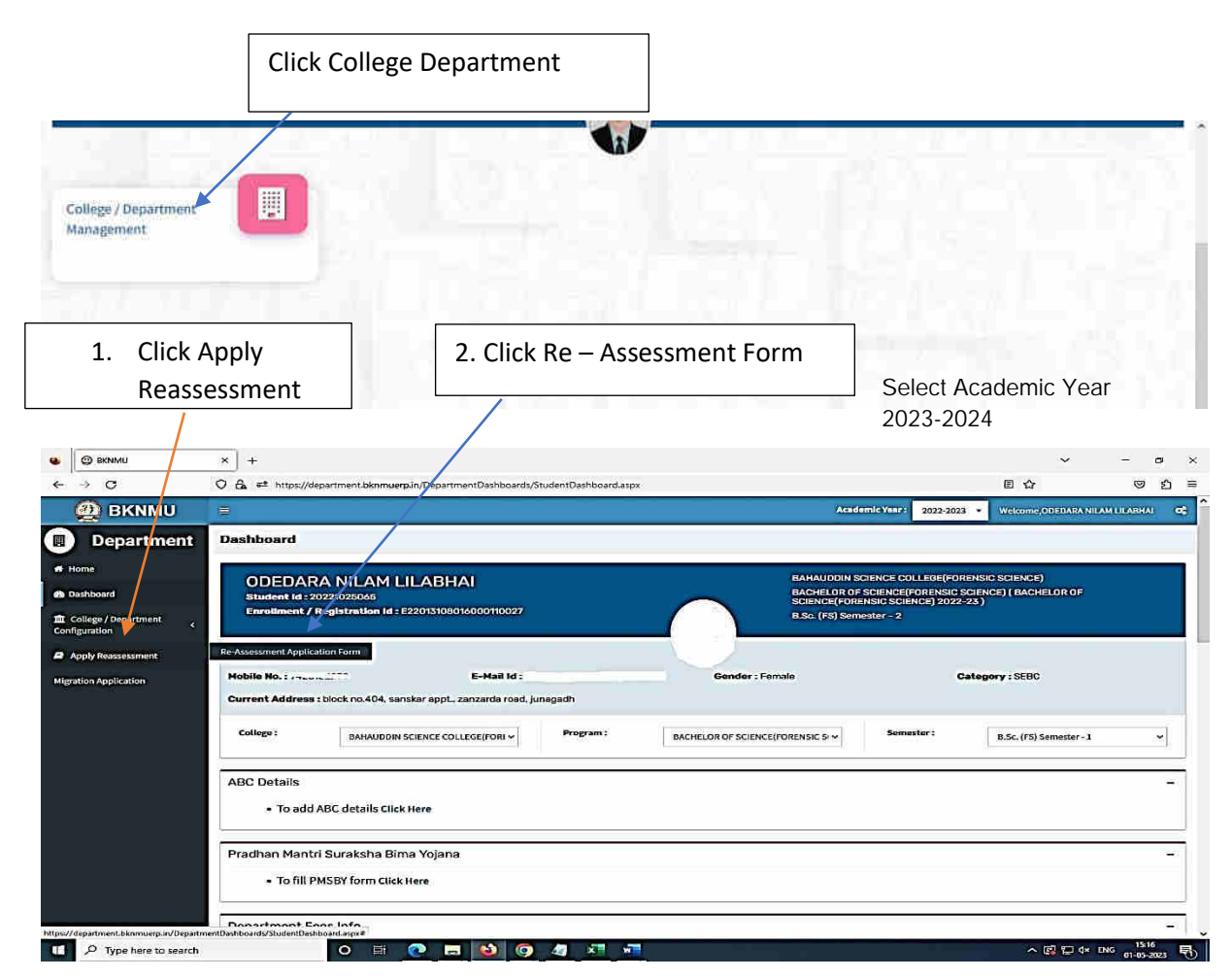

- The form contains basic fields like Seat No., Address, Contact Details, Bank Details and Subject Details.
- The fees shall automatically be displayed by the system. Further, the user needs to submit the payment details and then he can submit the form.

r

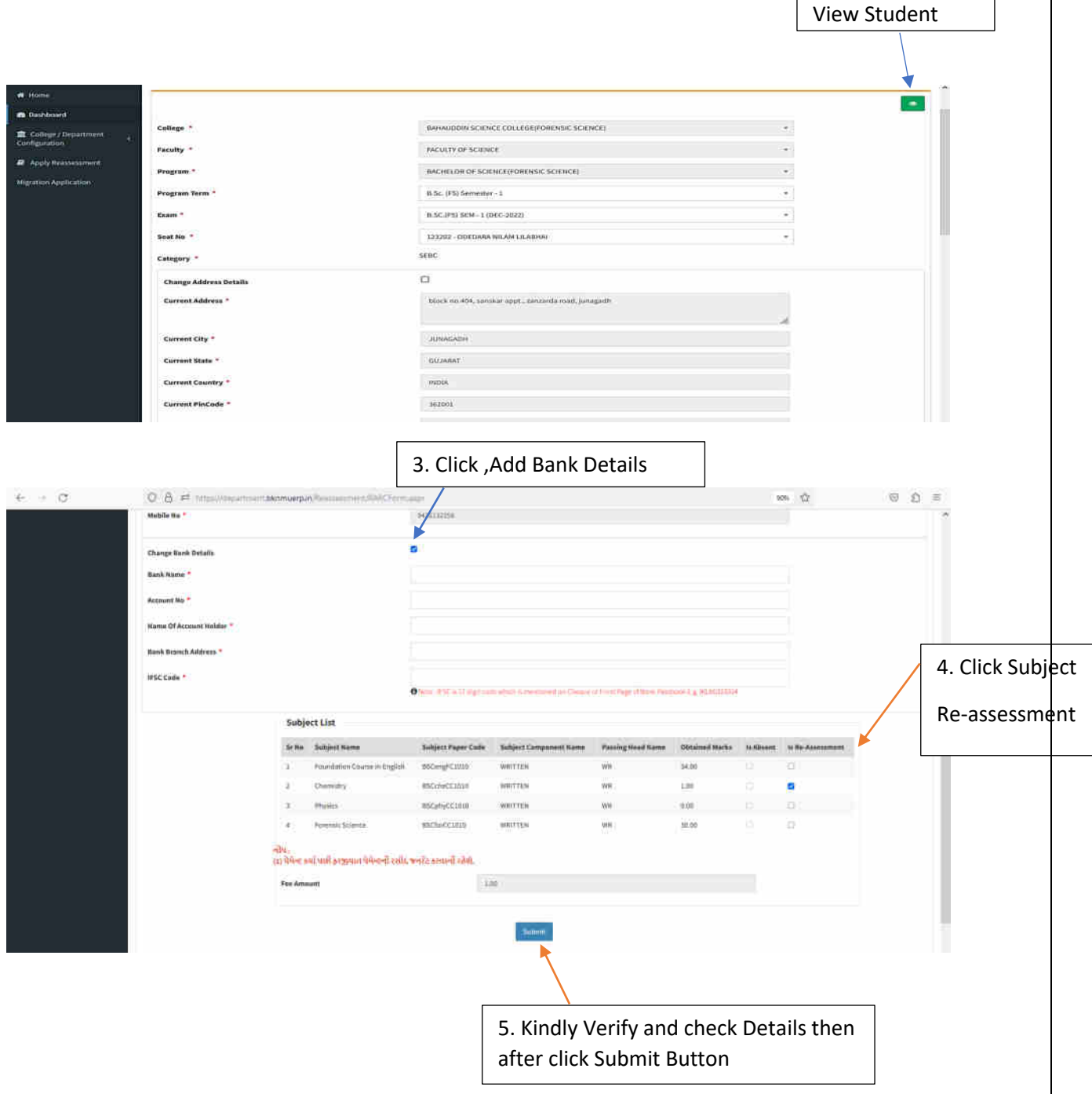

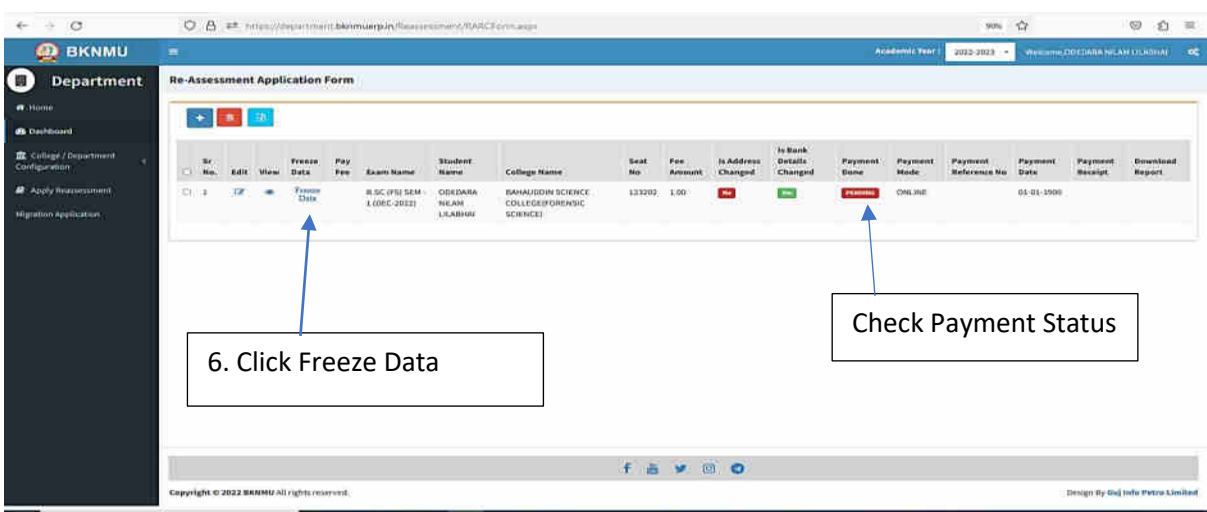

- User can edit particular record.
- User can view or freeze the application form data from this page.

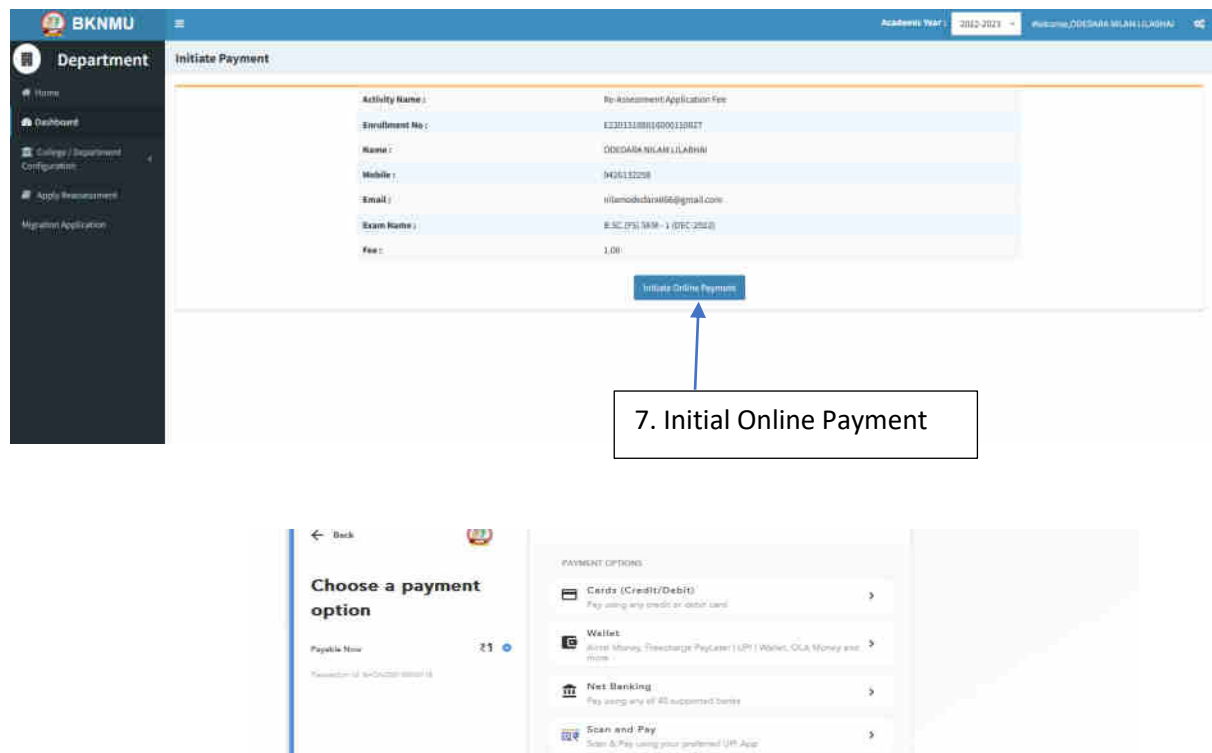

➢ **Choice Payment Method (Card, Wallet, Net Banking Paytm scan and pay) and Get to Payment** 

**NEW Payton** 

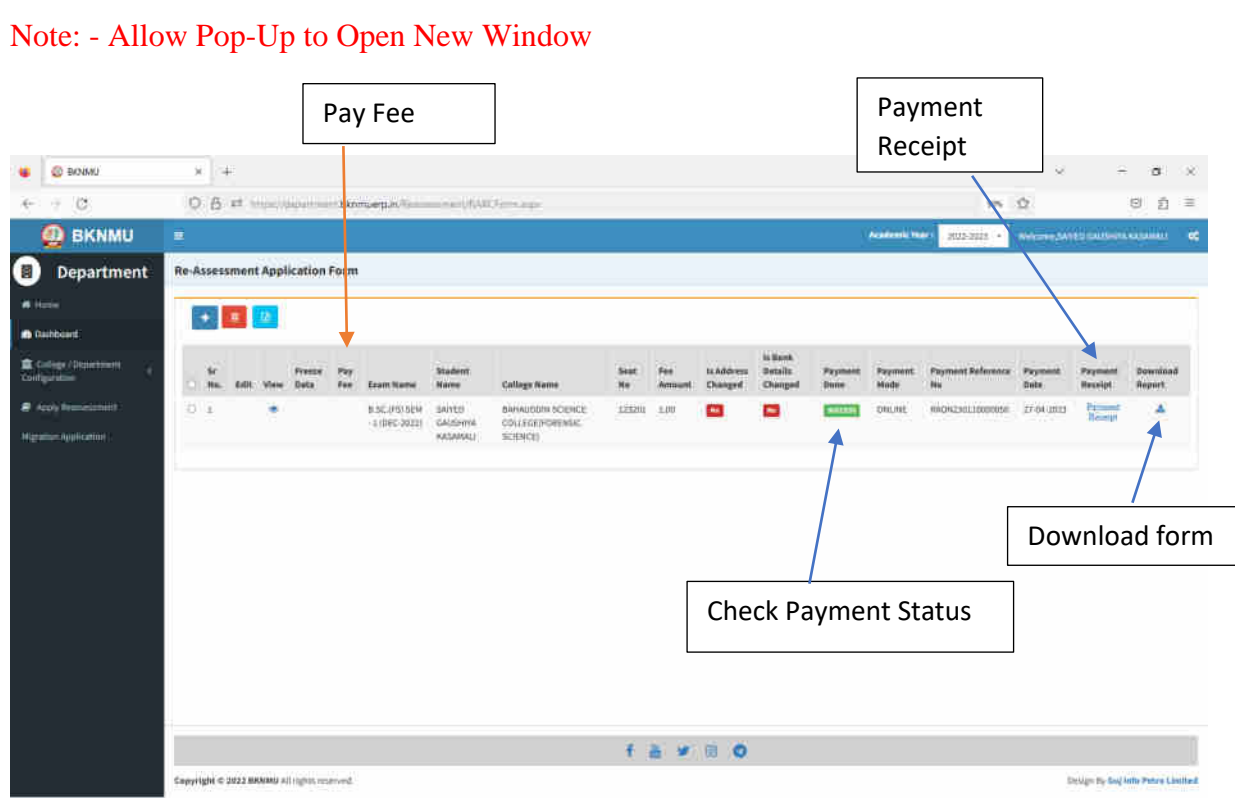

### ➢ **Payment Successfully then Print Payment Recipe and Re – assessment From Download**

Note: - Allow Pop-Up to Open New Window